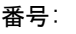

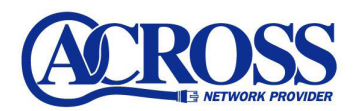

# SMTP-AUTH 設定手順

## 2006 年 3 月 17 日

株式会社 十コ ちゃんねる静岡

### SMTP-AUTH 設定手順は以下の通りとなります。

### ※お手元に「アクロス設定一覧」をご用意ください。

設定サンプル:Outlook Express (メールソフト)

※ここに表示されているユーザ情報は架空のデータです。

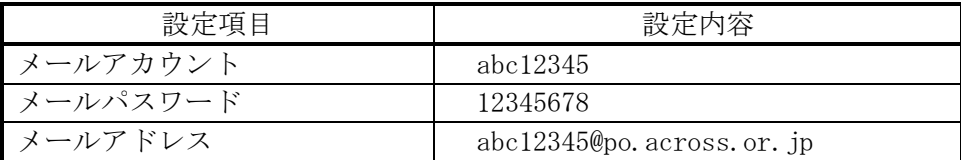

①.Outloook Express を起動して【ツール (T)】より【アカウント (A)】をクリック します。

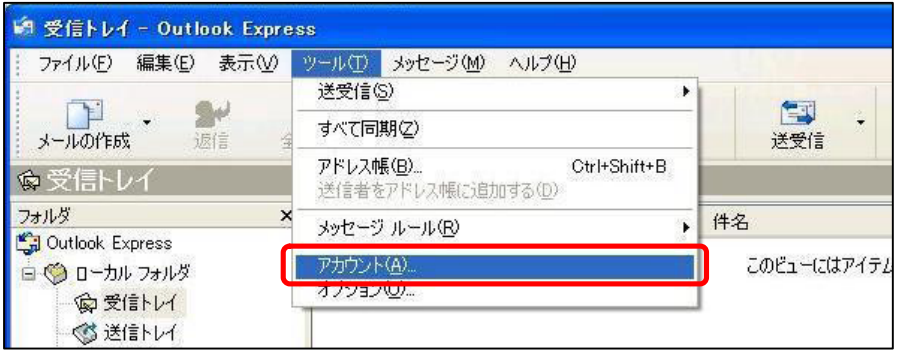

②.【メール】タブをクリックして【プロパティ(P)】ボタンをクリックします。

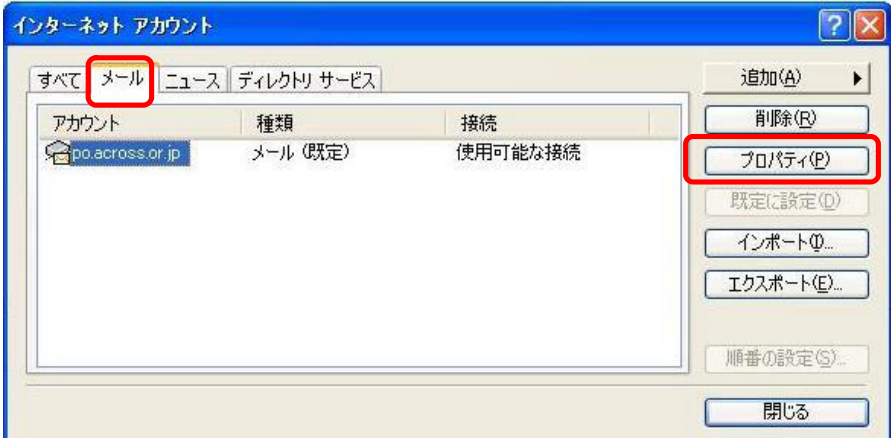

③.【サーバー】タブをクリックします。

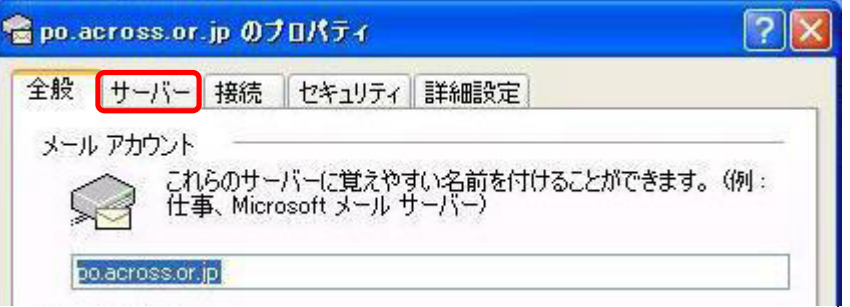

④. 【このサーバーは認証が必要(V)】にチェックを入れ、 【設定(E)】ボタンをクリッ クします。

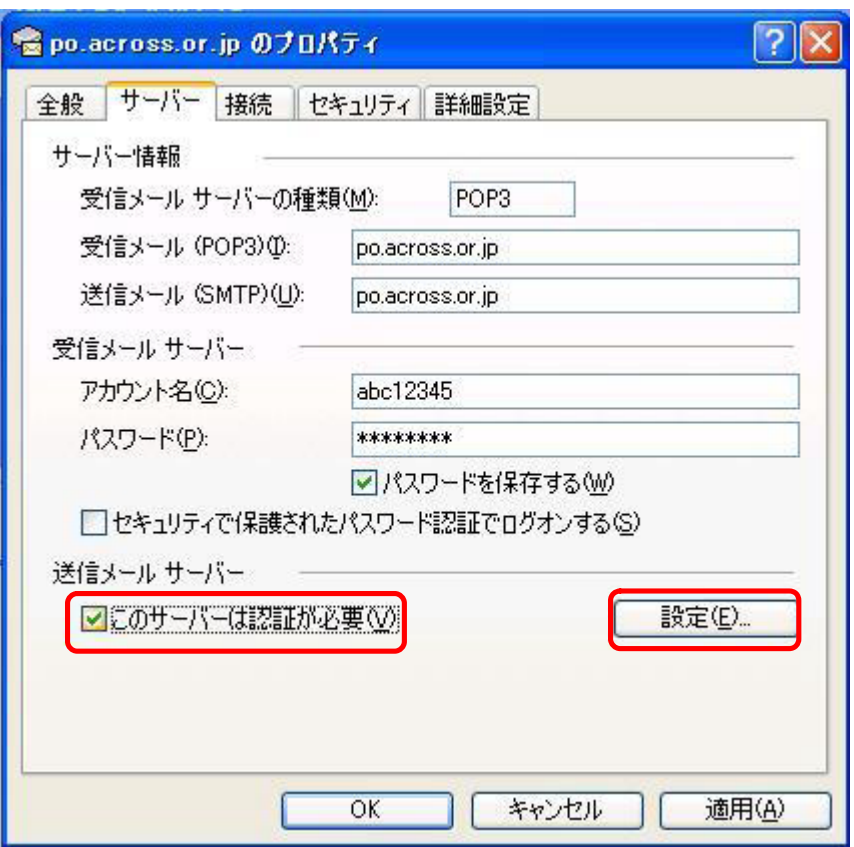

⑤. 【次のアカウントとパスワードでログオンする(O)】にチェックします。

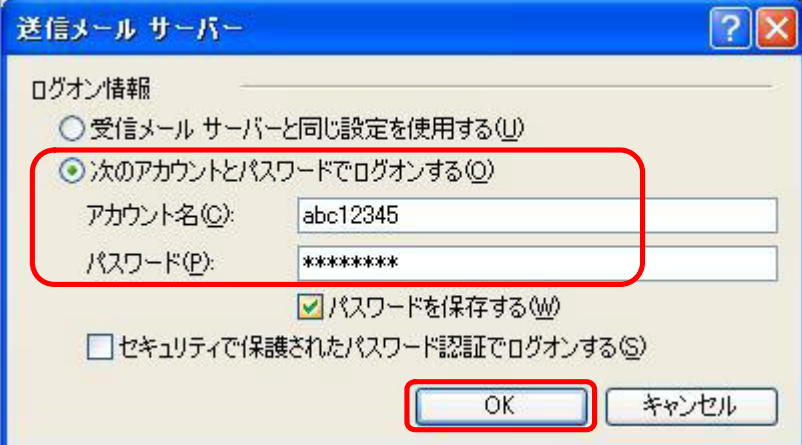

「アクロス設定一覧」をもとに、アカウント名・パスワードを入力します。 ※半角英数小文字で入力してください。

●アカウント名(C) : 「メールアカウント」を入力します (例)abc12345

●パスワード(P) : 「メールパスワード」を入力します。

入力後、【OK】ボタンをクリックします。

⑥.【OK】ボタンをクリックします。

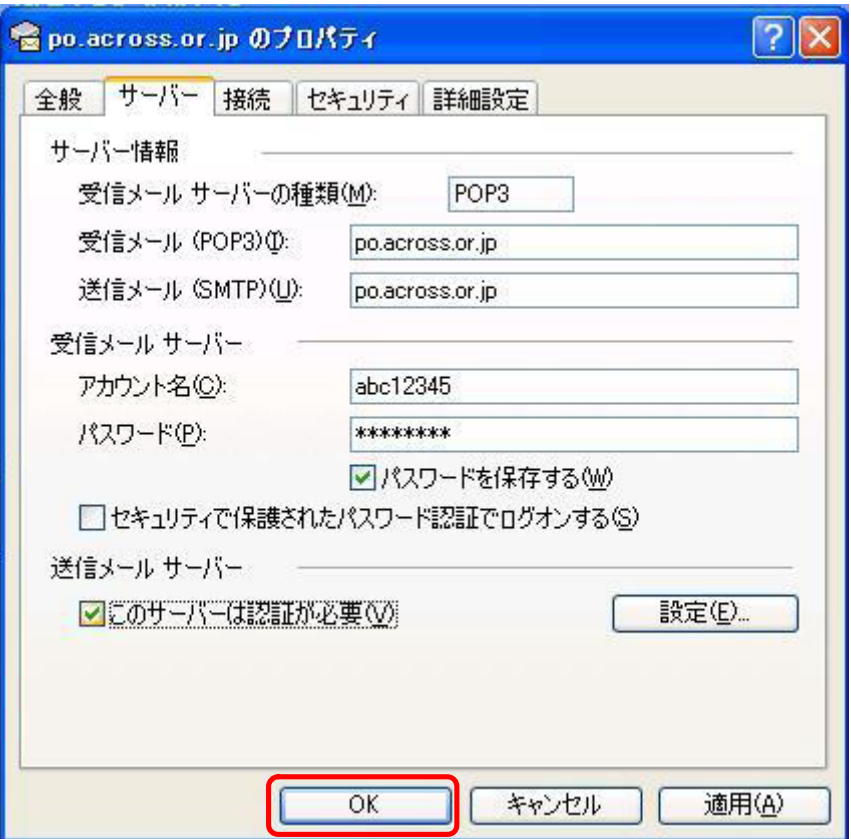

⑦.【閉じる】ボタンをクリックします。

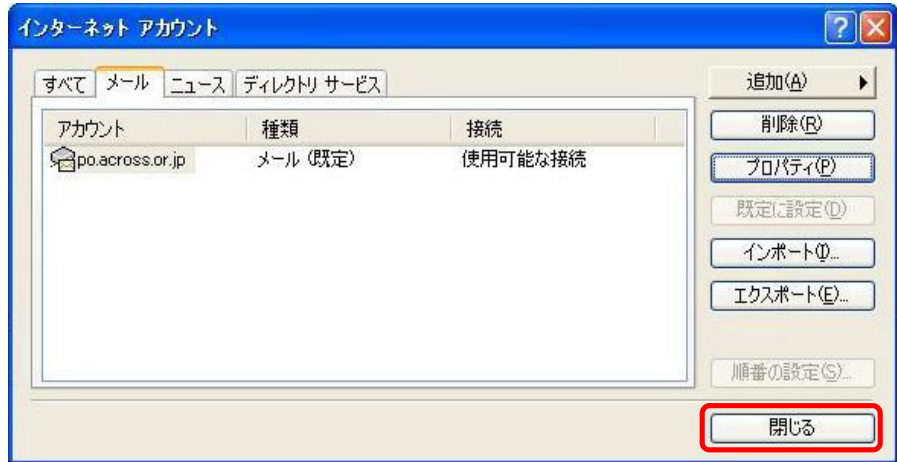

以上で作業は終了となります。

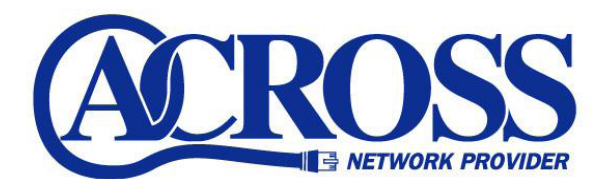

#### SMTP-AUTH 設定手順

2006 年 3 月 発行 株式会社トコちゃんねる静岡 〒424-0888 静岡市清水区中之郷 2-1-5 鈴与情報センタービル 1F

本書の無断複写複製・転載を禁じます。